# **Handleiding | Beheer uw stand in My Easyfairs**

Welkom bij de derde stap in My Easyfairs. U heeft de eerste twee stappen (Beheer uw online profiel en Klanten & prospects uitnodigen) succesvol doorlopen en u kunt nu verder met de volgende en ook laatste stap voor aanvang van de beurs: "**Beheer uw stand**". In deze stap regelt u alle zaken die belangrijk zijn tijdens uw beursdeelname! Denk bijvoorbeeld aan het bijbestellen van producten en materialen of het aanmelden van uw standpersoneel. In deze stap regelt u alles voorafgaand aan de deelname zodat u tijdens uw beurs nergens omkijken naar heeft en alleen maar bezig hoeft te zijn met het ontmoeten van (potentiële) relaties!

**"Beheer uw stand"** bestaat uit minimaal zes stappen en maximaal tien stappen. Dit is afhankelijk van het EasyGo pakket dat u heeft afgenomen en afhankelijk van de informatie die benodigd is voor de beurs waaraan u deelneemt. U heeft de gelegenheid de losse stappen afzonderlijk te doorlopen in My Easyfairs en deze handleiding. Hiervoor hoeft u geen specifieke volgorde aan te houden. Bij elke stap staat in welk pakket deze van toepassing is, zo weet u zeker dat u geen overbodige stappen doorloopt.

[Stap 1: Standpersoneel \(beschikbaar bij](#page-3-0) alle pakketten)

[Stap 2: Realtime meldingen \(beschikbaar bij alle pakketten\)](#page-5-0)

[Stap 3: Uw logo onsite \(beschikbaaar bij](#page-7-0) GoPremium)

[Stap 4: Uw bestellingen \(beschikbaar bij alle pakketten\)](#page-10-0)

Stap 5: Visit connect tool [\(beschikbaar bij alle pakketten\)](#page-12-0)

[Stap 6: Smart Badge Technologie](#page-14-0) (beschikbaar bij alle pakketten)

[Stap 7: Webshop \(beschikbaar bij alle pakketten\)](#page-20-0)

*Stap 8 [\(optioneel\): Risicobeoordeling](#page-22-0)*

*Stap 9 [\(optioneel\): Standontwerp](#page-24-0)*

*Stap 10 [\(optioneel\): Partner diensten](#page-26-0)* 

# **Let's go!**

Als u bent ingelogd in My Easyfairs klikt u op "Beheer stand".

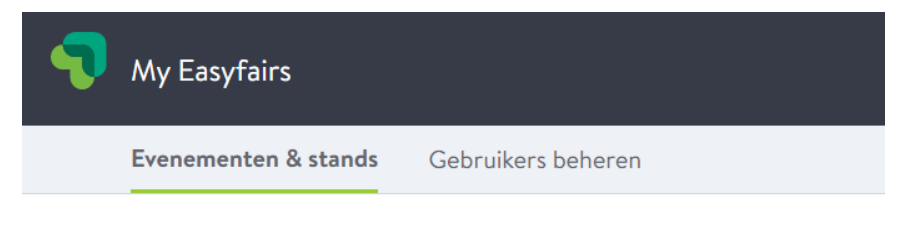

#### 2021

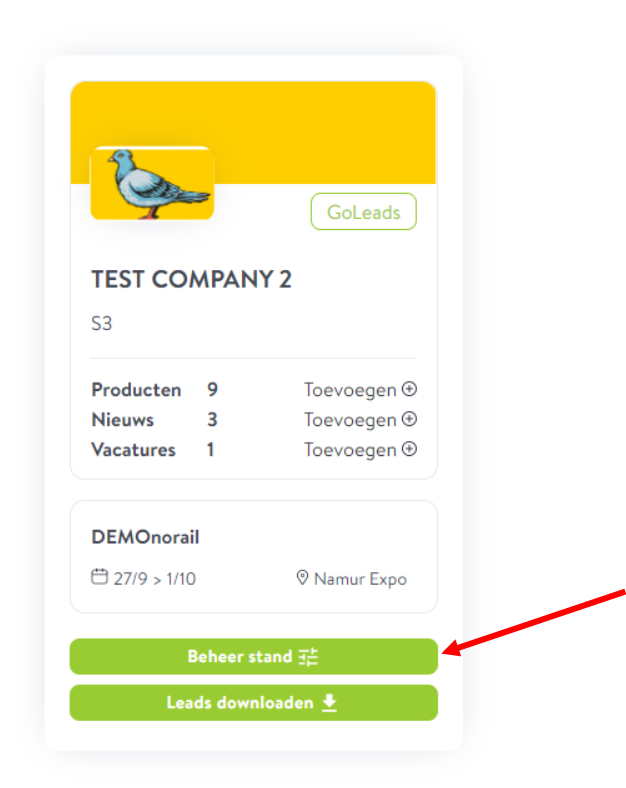

U komt nu in onderstaand overzicht terecht. U ziet een tijdlijn met de volgende stappen die beschikbaar zijn in My Easyfairs:

- Beheer uw online profiel
- Klanten en prospects uitnodigen
- **Beheer uw stand**
- Prestaties opvolgen

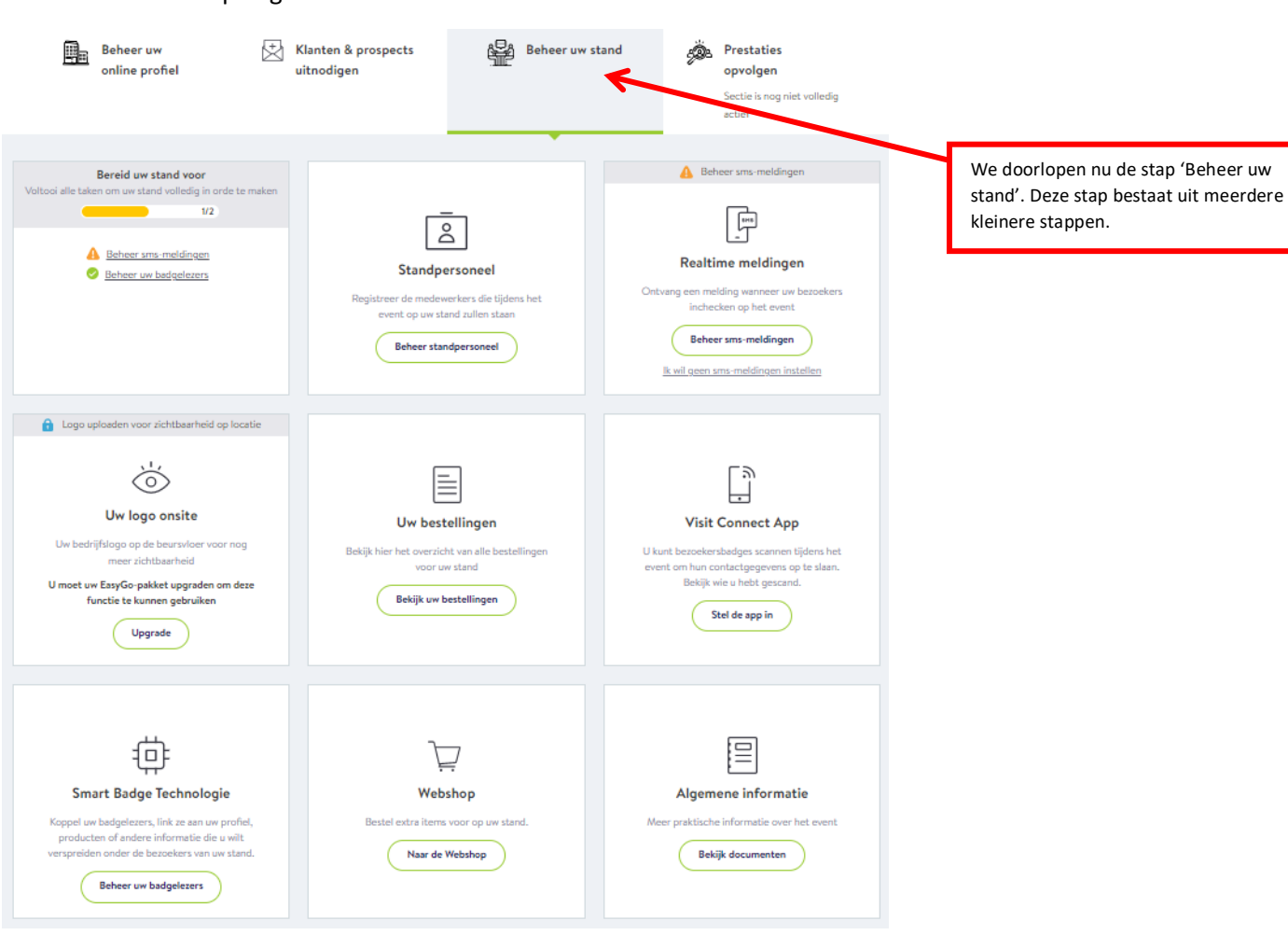

#### <span id="page-3-0"></span>**Stap 1: Standpersoneel (beschikbaar bij alle pakketten)**

In deze stap registreert u de medewerkers die tijdens het event op uw stand staan. Dit doet u via de registratieportal in Visit. Het aanmelden van standpersoneel kan dan ook pas gedaan worden wanneer de bezoekersregistratie open staat en ook de bezoekers van het event zich kunnen aanmelden voor een bezoek.

Klik op "Beheer standpersoneel" om naar Visit te gaan.

Stand personnel

#### **Beheer uw standpersoneel**

Gebruik de Visit Connect portal om uw standpersoneel dat het event bijwoont te registreren. Ze ontvangen een bevestigingsmail op het opgegeven e-mailadres. Let op: door hen aan te melden als standpersoneel hebben ze geen toegang tot My Easyfairs

**Beheer standpersoneel** 

Vervolgens klikt u aan de linkerkant op het tabje "Team". Hier kunt u uw standpersoneel aanmelden. Klik op de button "Add staff" om een persoon toe te voegen.

Het standpersoneel ontvangt per e-mail hun voucher. U kunt de vouchers ook vanuit Visit uitprinten, door te klikken op de button "Actions" en vervolgens "Print staff vouchers".

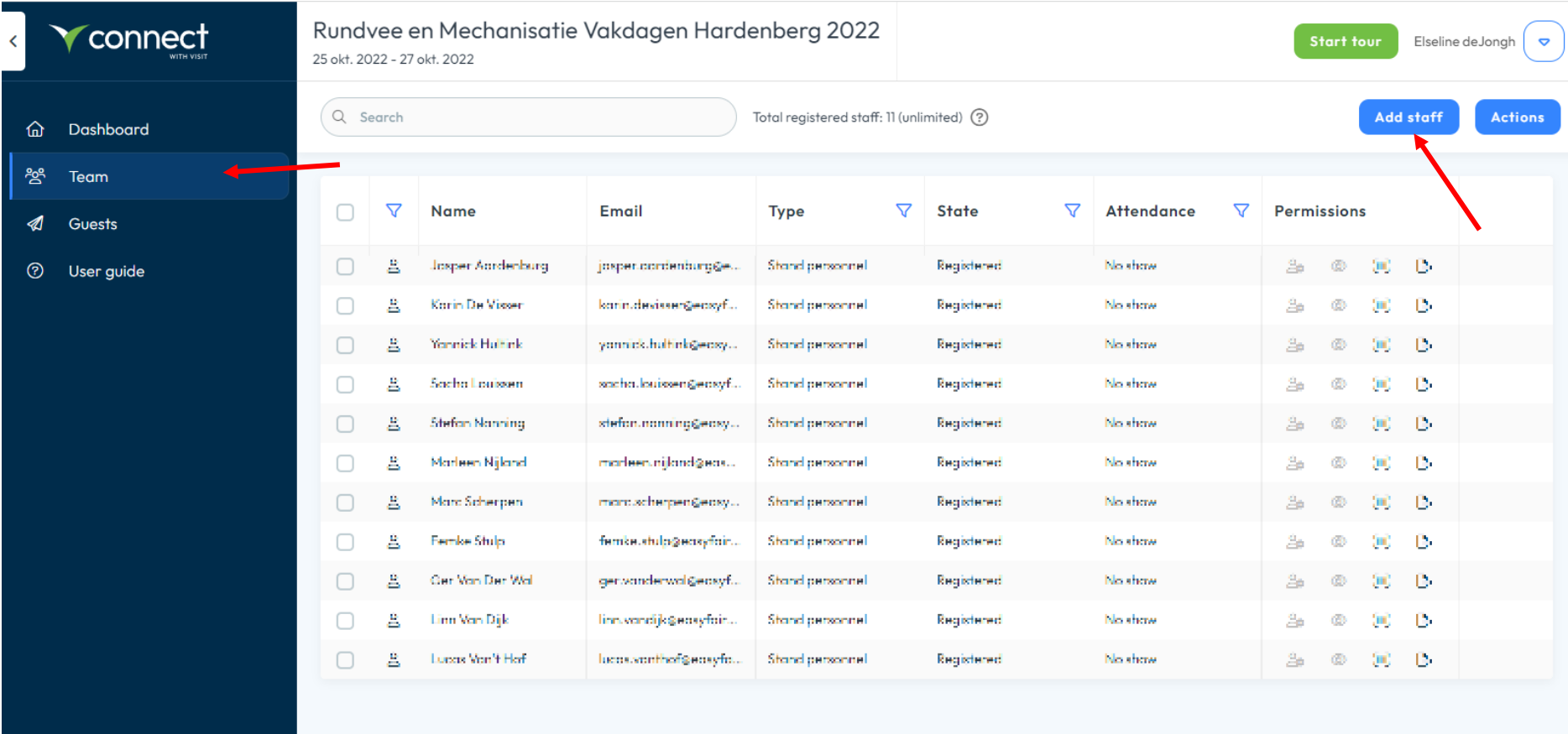

# <span id="page-5-0"></span>**Stap 2: Realtime meldingen (beschikbaar bij alle pakketten)**

Deze feature maakt het mogelijk om tijdens de beursdeelname, waar u druk in gesprek bent met bezoekers, een melding te ontvangen wanneer een bepaalde relatie de beursvloer betreedt.

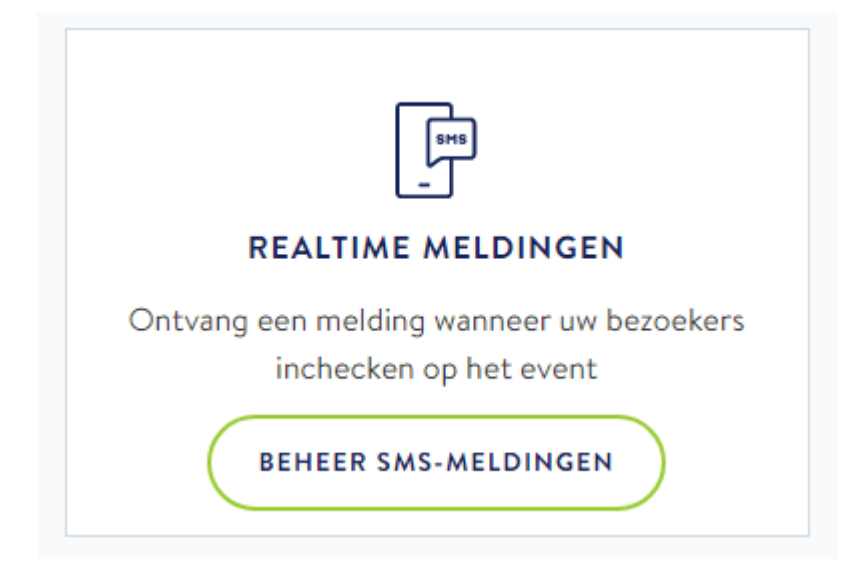

Wanneer u klikt op "Beheer sms-meldingen" komt u in onderstaand overzicht waar u op eenvoudige wijze telefoonnummers kunt toevoegen van de collega's op de stand die een melding dienen te ontvangen wanneer een bezoeker de beursvloer betreedt. U kunt hier een specifieke bezoeker selecteren die u koppelt aan een specifieke collega op uw stand. Zo weet u zeker dat u belangrijke relaties niet mist tijdens hun bezoek aan de beurs.

### Beheer sms-meldingen

Voeg standpersoneel toe dat via sms op de hoogte moet worden gebracht wanneer een bezoeker bij het event incheckt

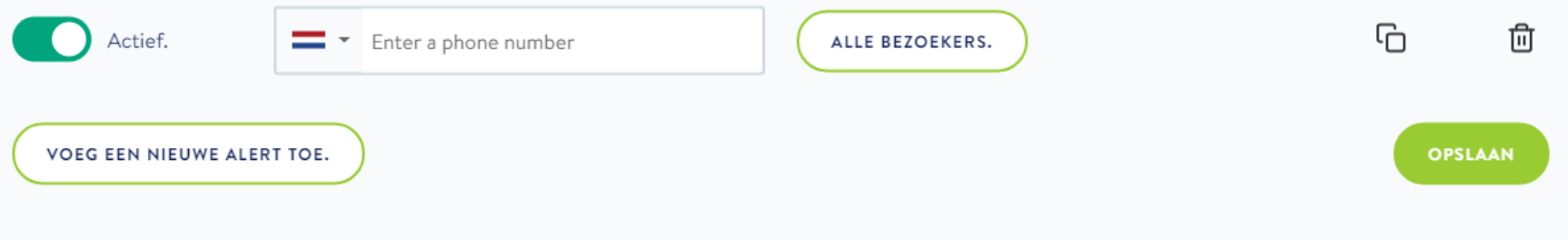

# <span id="page-7-0"></span>**Stap 3: Uw logo onsite (beschikbaar bij GoPremium)**

In deze stap kunt u uw logo uploaden zodat deze tijdens de beurs op prominente locaties op de beursvloer wordt getoond. U heeft hierdoor extra exposure buiten uw eigen stand.

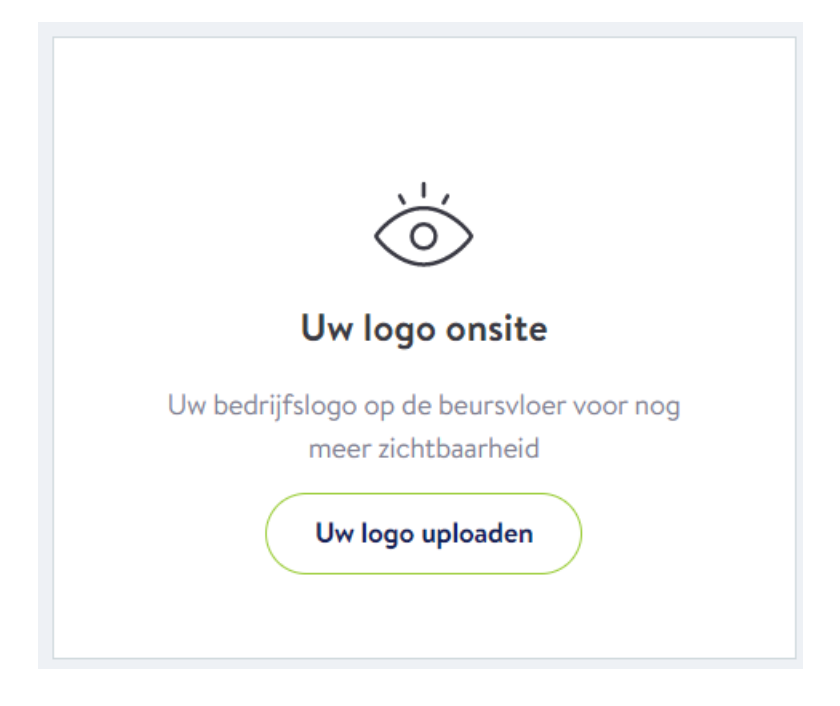

U komt in onderstaand scherm waar u uw logo kunt uploaden en een naam kunt toevoegen die samen met uw logo wordt getoond.

#### Zichtbaarheid op het event

#### Logo zichtbaarheid op het event

Toon een afbeelding van hoge kwaliteit met een hoge impact om uw zichtbaarheid tijdens het evenement te vergroten. Uw logo of advertentie verschijnt op schermen die worden geplaatst in gebieden met veel verkeer (zoals de ingang, het registratiegebied, restaurants / bars en vergaderzalen).

#### Advertentie of logo

De resolutie van uw logo / advertentie moet ten minste 1820x830 zijn

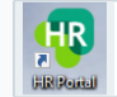

button hr.png

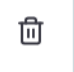

#### Weergavenaam

Het verschijnt onder uw advertentie of logo op schermen op het evenement

Test Cust 3

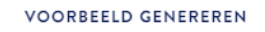

Voorbeeld Klik om een voorbeeld te genereren

Voor meer informatie kan u contact opnemen met.

Vervolgens kunt u via "Voorbeeld genereren" zien hoe uw logo op de beursvloer getoond wordt om dit vervolgens op te slaan. Een zeer eenvoudige manier om exposure op de beursvloer tijdens uw deelname te genereren.

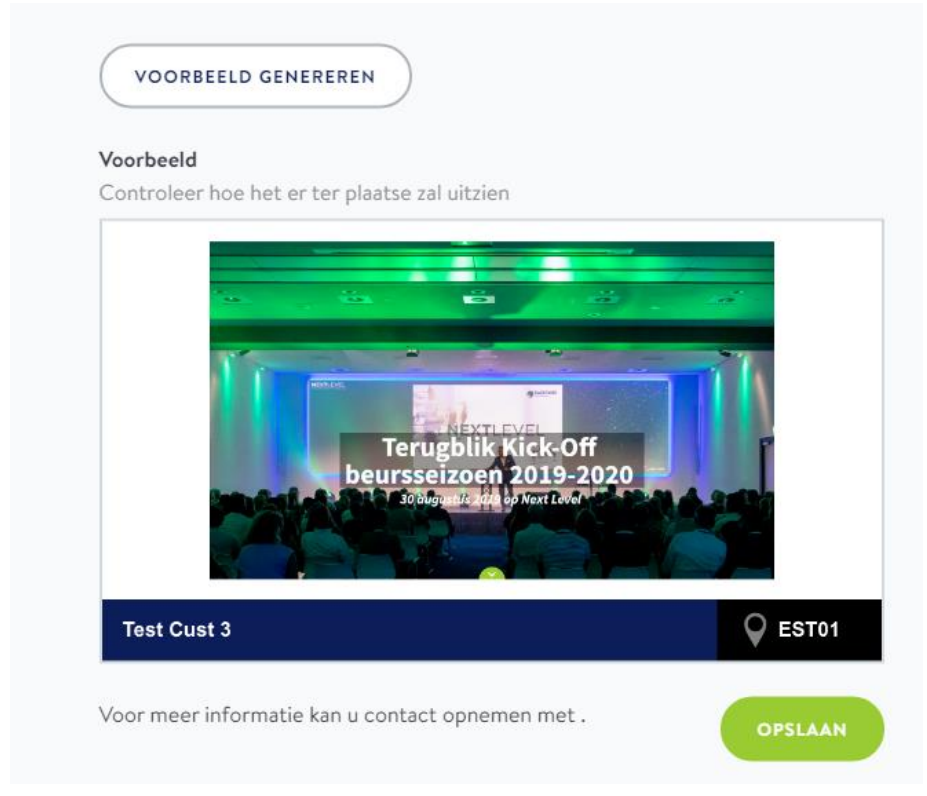

## <span id="page-10-0"></span>**Stap 4: Uw bestellingen (beschikbaar bij alle pakketten)**

In deze stap kunt u precies inzien welke bestelling(en) u geplaatst heeft. Een handig overzicht van uw bestelde artikelen voor uw stand tijdens de beursdeelname. Dit is een makkelijke tool om in één oogopslag te zien wat u nog mist! Zo weet u zeker dat u geen belangrijke elementen vergeet tijdens uw deelname aan de beurs.

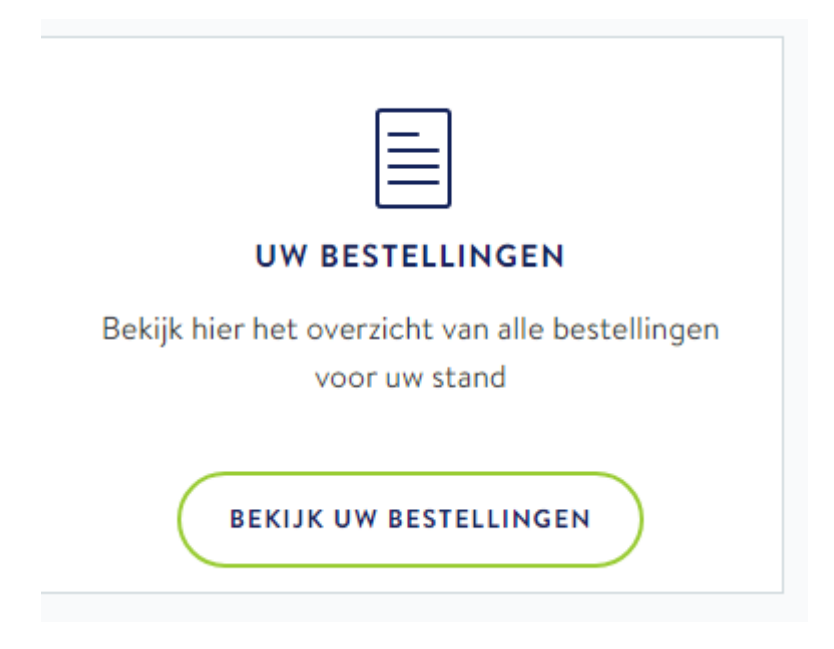

Wanneer u op "Bekijk uw bestellingen" klikt komt u in onderstaand overzicht waar u gelijk ziet wat u besteld heeft, in welke aantallen en wat u eventueel nog mist.

# Stand bestellingen

#### Samenvatting van de bestellingen

Bestelde artikelen voor uw stand

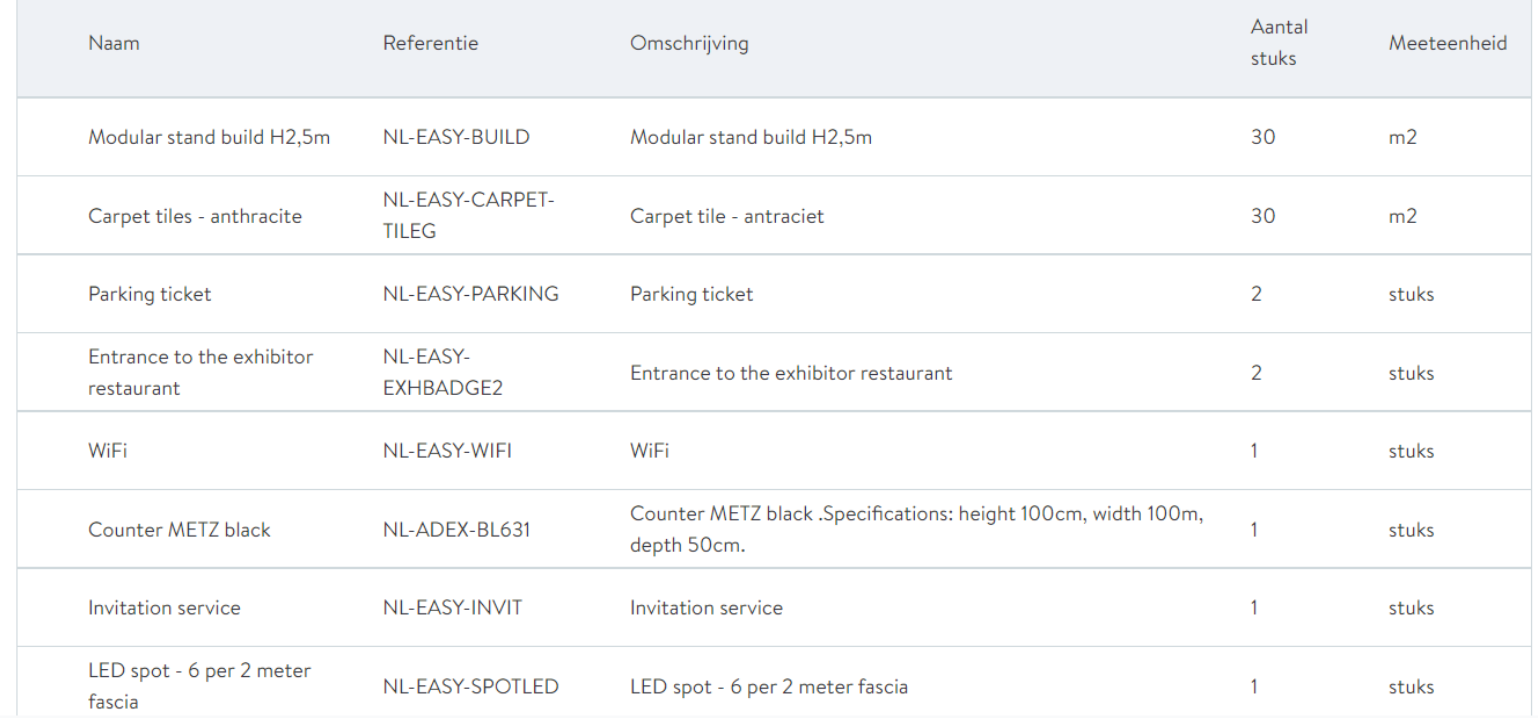

### <span id="page-12-0"></span>**Stap 5: Visit Connect (beschikbaar bij alle pakketten)**

In deze stap heeft u de mogelijkheid de Visit Connect tool in te stellen zodat u deze tijdens uw beursdeelname kunt gebruiken om gegevens van bezoekers te verzamelen en hier waarde aan te geven. Met de handige tool kunt u zelf de badge van de bezoeker scannen. Hiermee legt u op simpele wijze de gegevens van bezoekers vast waarmee u een goed gesprek heeft gevoerd op uw stand. U kunt zelf informatie en opmerkingen toevoegen zodat u eenvoudig de follow up kunt doen na de beurs. Met Visit Connect bent u in de lead en kunt u meteen noteren wat de strekking van de ontmoeting is geweest. Dit werkt dus anders dan de Smart Badge technologie waarbij de bezoeker in de lead is en u geen opmerkingen kunt toevoegen. Het gebruik van zowel Visit Connect als de Smart Badge technologie zorgt voor de ideale situatie voor u en voor de bezoeker.

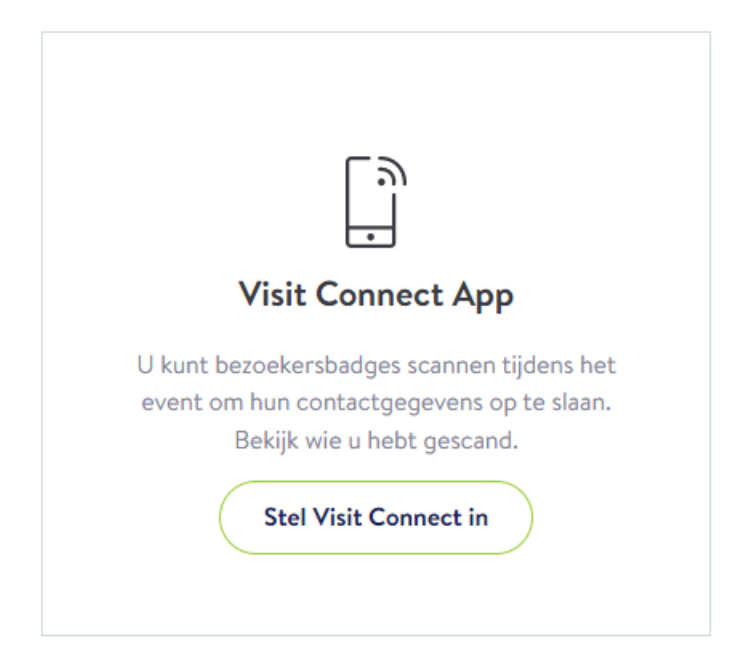

Als u op de button "Visit Connect" klikt, kunt u de tool instellen. U kunt bijvoorbeeld vragen toevoegen, die het standpersoneel eenvoudig kan invullen tijdens een gesprek met een bezoeker.

Uw geregistreerde standpersoneel wordt automatisch toegewezen als Visit Connect gebruiker. Zij ontvangen hun Visit Connect toegangslink in de bevestigingsmail van de registratie.

#### **Visit Connect**

#### **Visit Connect**

Gebruik Visit Connect en vereenvoudig het verzamelen van uw leads tijdens het event.

Uw geregistreerde standpersoneel wordt automatisch toegewezen als Visit Connect gebruiker. Elke medewerker heeft zijn gepersonaliseerde Visit Connect toegangslink ontvangen in de bevestigingsmail van de registratie. Medewerkers kunnen in Visit Connect verschillende rechten krijgen. U kunt hun rechten beheren en upgraden via de Visit Connect portal: ga naar 'Team' en klik op het 'bewerken' icoon achter een naam om de rechten aan te passen. Via de Visit Connect portal kunt u ook een andere medewerker als admin aanwijzen om Visit Connect voor u ter plaatse te beheren.Als u de Visit Connect admin wilt wijzigen voor alle Easyfairs events waaraan uw bedrijf deelneemt, klik dan hier: Elseline.deJongh@easyfairs.com. (wijzigen)

Visit Connect handleiding(PDF)

Yeelgestelde vragen (PDF)

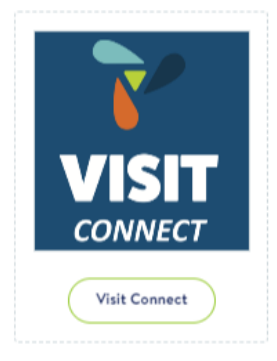

## <span id="page-14-0"></span>**Stap 6: Smart Badge Technologie (beschikbaar bij alle pakketten)**

In de stap Smart Badge technologie kunt u uw Smart Badge readers (aantal afhankelijk van het EasyGo pakket dat u heeft gekozen) koppelen aan specifieke onderwerpen. Zo is het mogelijk een reader aan een product te koppelen, aan specifieke informatie over een dienstverlening of bijvoorbeeld aan een openstaande vacature. Op deze wijze kunt u nog makkelijker de juiste informatie delen met de juiste bezoeker en kunt u deze leads nog makkelijker opvolgen na afloop van de beurs. U weet namelijk precies welke bezoeker in welk onderwerp interesse heeft getoond en kunt op deze wijze direct interessante gesprekken voeren na afloop van de beurs. U kunt de readers als volgt koppelen.

Klik op de button "Beheer uw badgelezers".

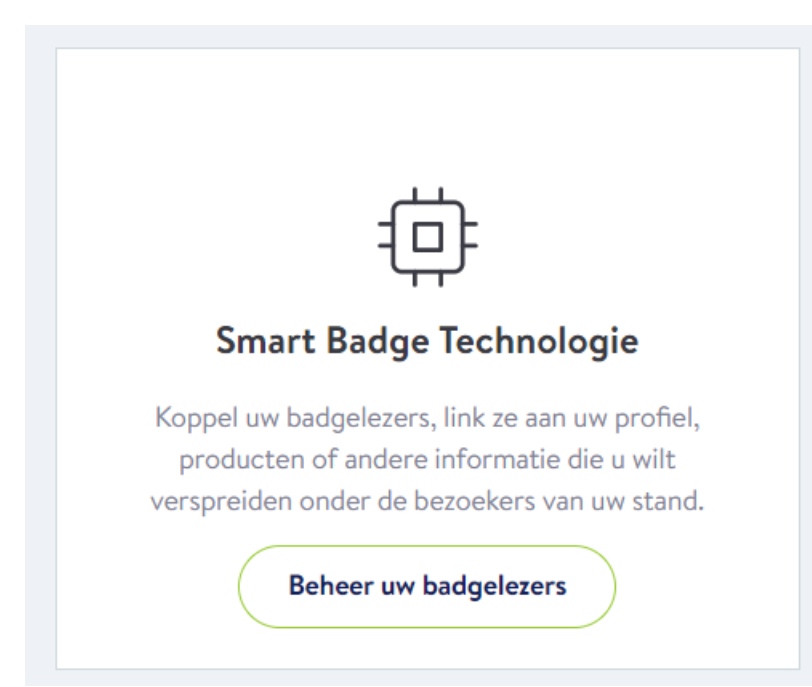

U komt vervolgens in onderstaand scherm terecht waar u automatisch het aantal badgelezers ziet dat bij uw pakket inbegrepen is. Bij GoLeads krijgt u één reader, bij GoPlus krijgt u twee readers en bij GoPremium ontvangt u drie readers. Mocht u meer readers willen, kunt u deze altijd los bij bestellen in de webshop! Door op "Pas aan" te klikken kunt u elke lezer naar wens koppelen.

## Smart Badge Technologie

Belangrijk: alle badgelezers moeten minstens 2 weken voor het event gekoppeld worden.

#### **Beheer uw badgelezers**

Maak optimaal gebruik van de Smart Badge Technologie! U kunt iedere badgelezer linken aan uw bedrijfsprofiel, aan individuele producten/diensten, aan bedrijfsnieuws of een vacature. Iedere badgelezer kan aan een ander item gelinkt worden. Na het event ontvangt u een lijst van de bezoekers die gebruik gemaakt hebben van hun Smart Badge op uw stand (mits u een GoLeads, GoPlus of GoPremium pakket heeft). Indien u een GoVisibility pakket heeft dient u uw pakket te upgraden om de leads te ontvangen.

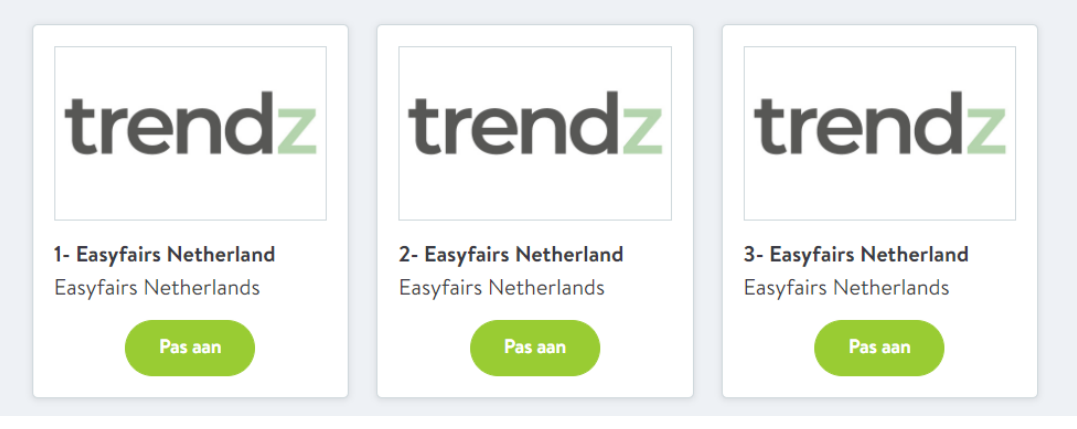

Wanneer u op "Pas aan" klikt ziet u onderstaand scherm waar nogmaals toegelicht wordt hoe u uw reader(s) kunt koppelen. U kunt er uiteraard voor kiezen de readers later te koppelen. Houd er echter rekening mee dat uw readers maximaal twee weken voor aanvang van het event gekoppeld dienen te zijn.

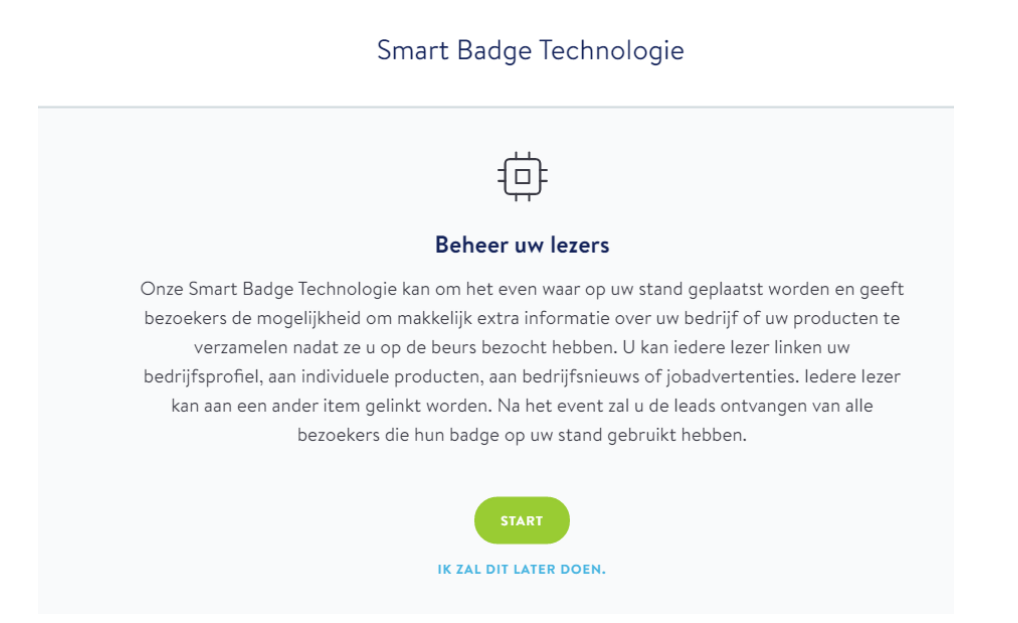

Wanneer u op "Start" klikt kunt u kiezen waar u uw reader aan wilt koppelen. Kiest u niets, dan worden de readers automatisch aan uw bedrijfsprofiel gekoppeld.

# Smart Badge Technologie

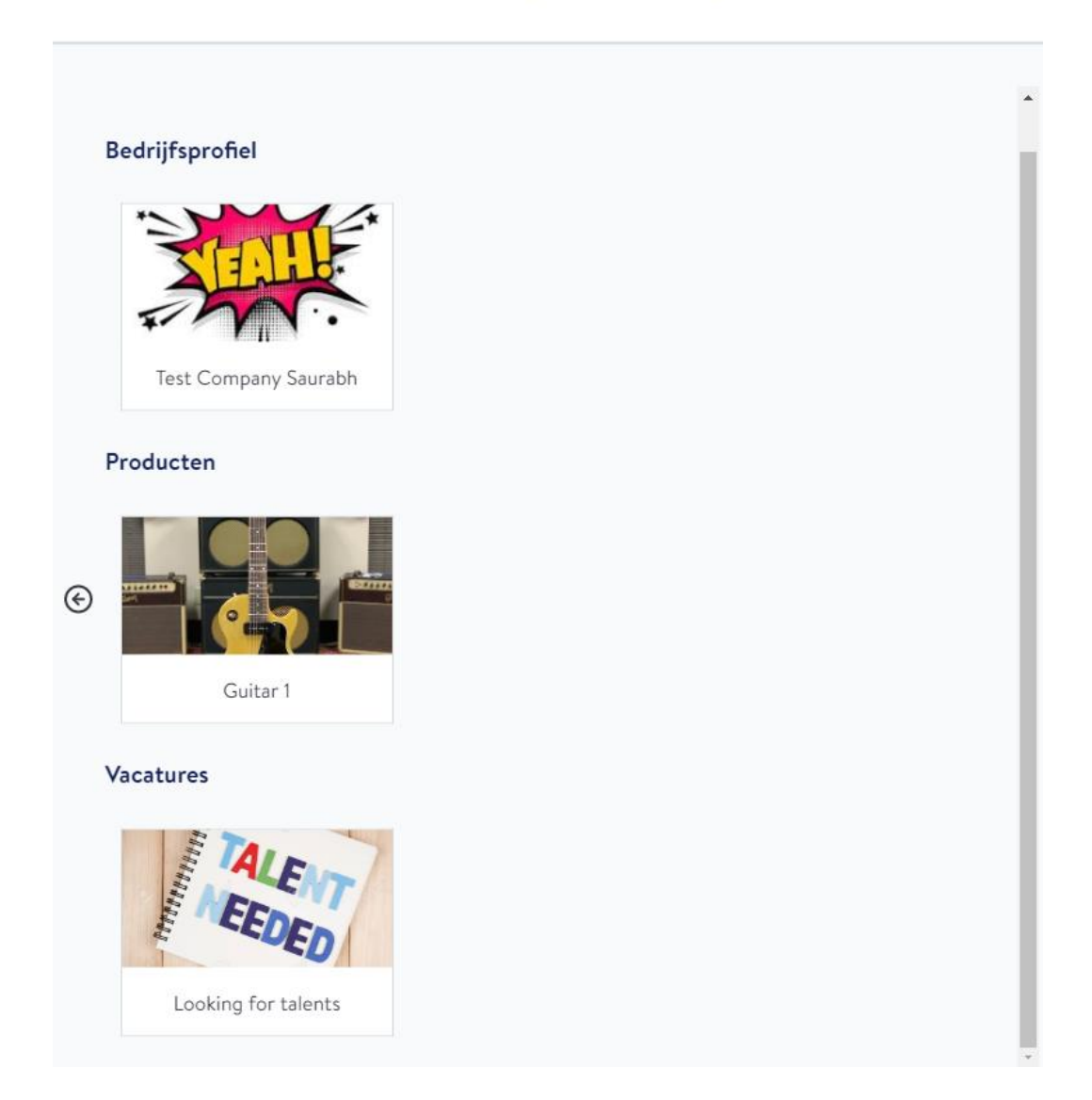

In dit voorbeeld kiezen we voor een koppeling aan een vacature.

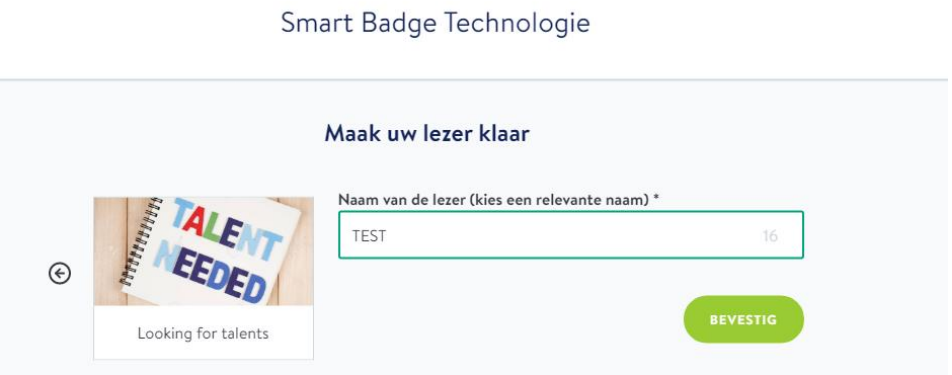

# Smart Badge Technologie

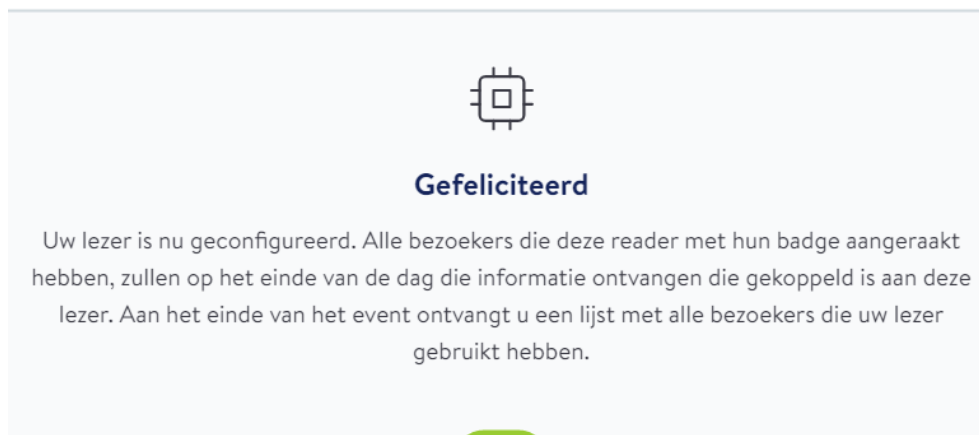

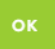

Wanneer u bovenstaande stappen afgerond heeft ziet u in het overzicht de gekoppelde reader met de door u gekozen naam.

# **Beheer uw readers**

Maak optimaal gebruik van de Smart Badge Technologie en stel het naar eigen inzicht in. U kan ic dere lezer linken aan uw bedrijfsprofiel, aan individuele producten, aan bedrijfsnieuws of va catures. Iedere lezer kan aan een ander item gelinkt worden. Na het event zal u een lijst ortvangen van de bezoekers die gebruikt gemaakt hebben van hun Smart Badge op uw stand.

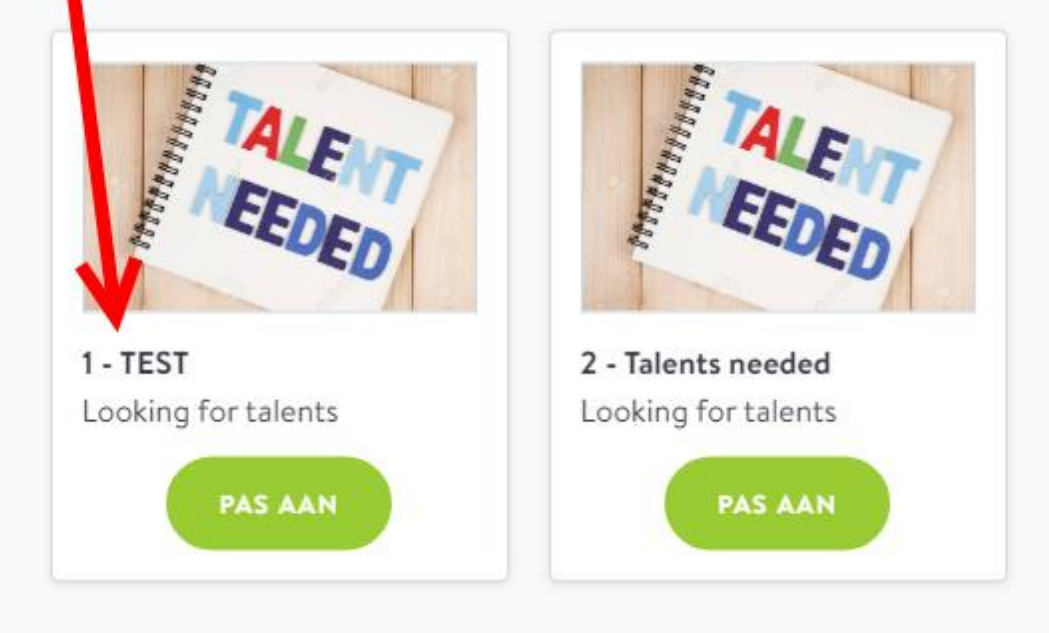

# <span id="page-20-0"></span>**Stap 7: Webshop (beschikbaar bij alle pakketten)**

Wanneer de webshop geopend is kunt u via deze stap uw (extra) bestellingen voor op uw stand plaatsen. Zorg dat u niets vergeet en dat uw stand van alle gemakken voorzien is.

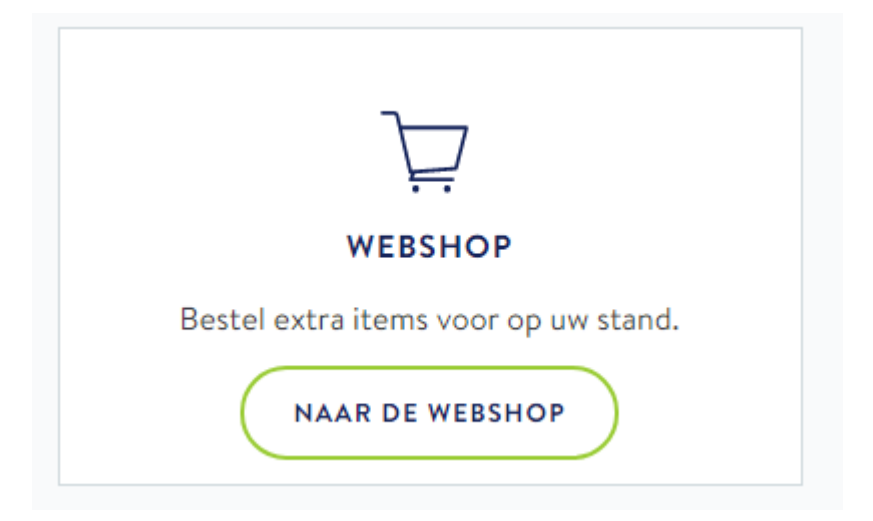

Zodra u op "Naar de webshop" klikt komt u automatisch in de webshopomgeving waar u uw bestellingen kunt doen.

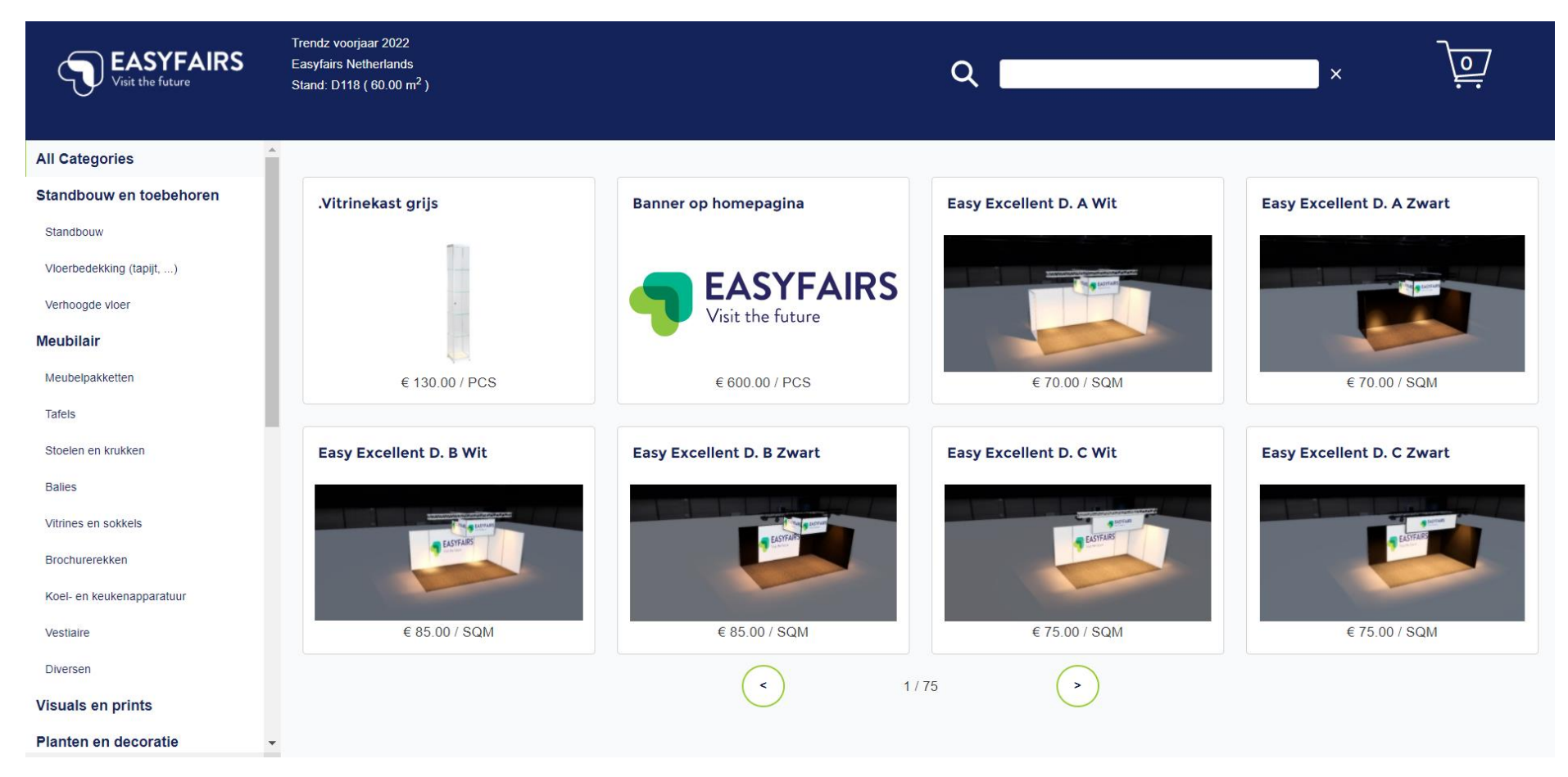

### <span id="page-22-0"></span>**Stap 8 (optioneel): Risicobeoordeling**

Wanneer van toepassing voor het event waaraan u deelneemt kunt u bij deze stap de ''risicobeoordeling'' downloaden of in het geval van toepassing, een risicobeoordeling uploaden. Dit is echter niet voor elk event van toepassing. Wanneer dit voor uw deelname niet van toepassing is, ziet u deze stap ook niet terug op uw tijdlijn. De stap ziet er als volgt uit:

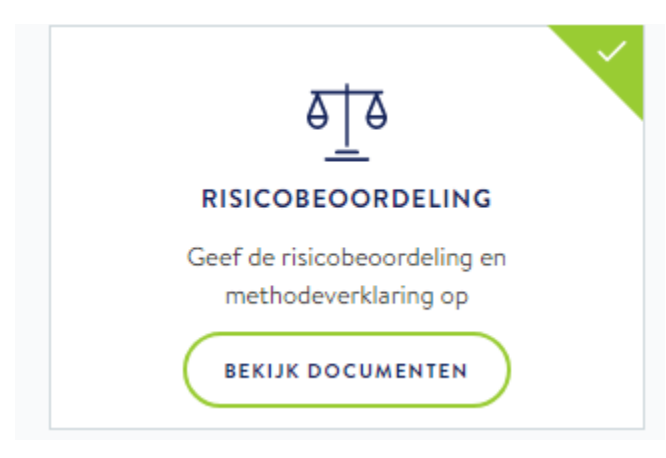

Vervolgens komt in u het volgende overzicht:

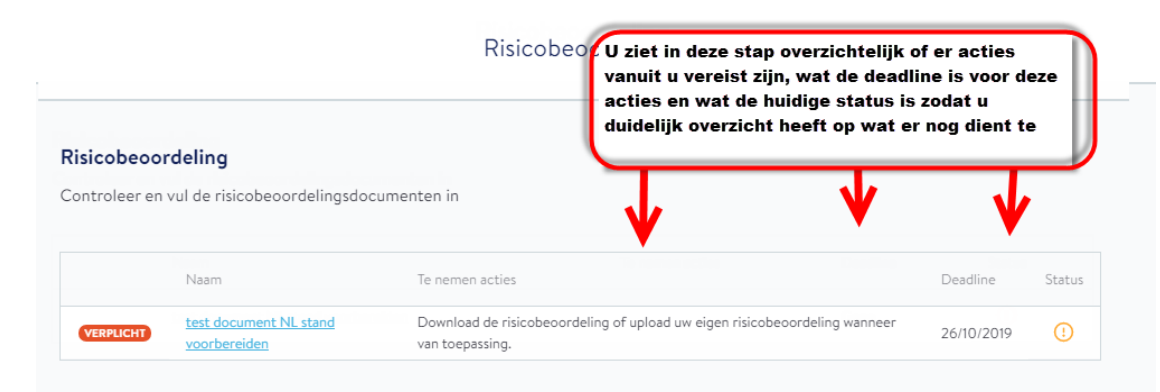

Als u dan op het document klikt ziet u in een overzicht wat er van u verwacht wordt bij deze stap:

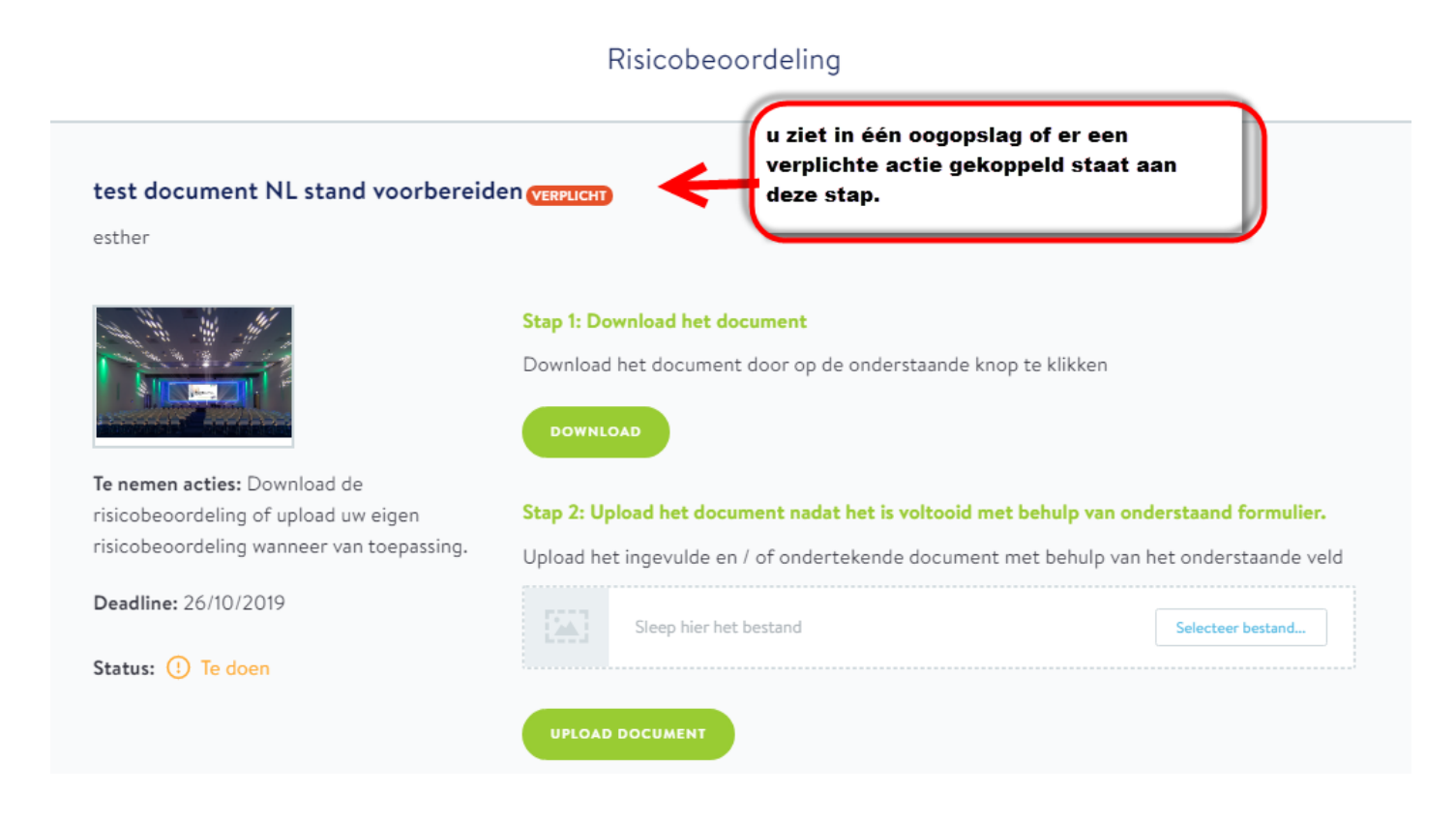

### <span id="page-24-0"></span>**Stap 9 (optioneel): Standontwerp**

De stap standontwerp is eveneens optioneel. Het kan dus zijn dat het voor uw deelname niet vereist is deze stap te doorlopen. In dat geval ziet u deze stap niet terug in uw overzicht en hoeft u hierop geen acties uit te voeren. Wanneer u uw eigen standontwerp heeft tijdens de beurs zult u zien dat deze stap voor u wel van toepassing is. In deze stap heeft u de mogelijkheid uw standontwerp te uploaden. U ziet in deze in één oogopslag of de stap voor u verplicht is.

In het overzicht ziet u een melding wanneer er een actie is vereist.

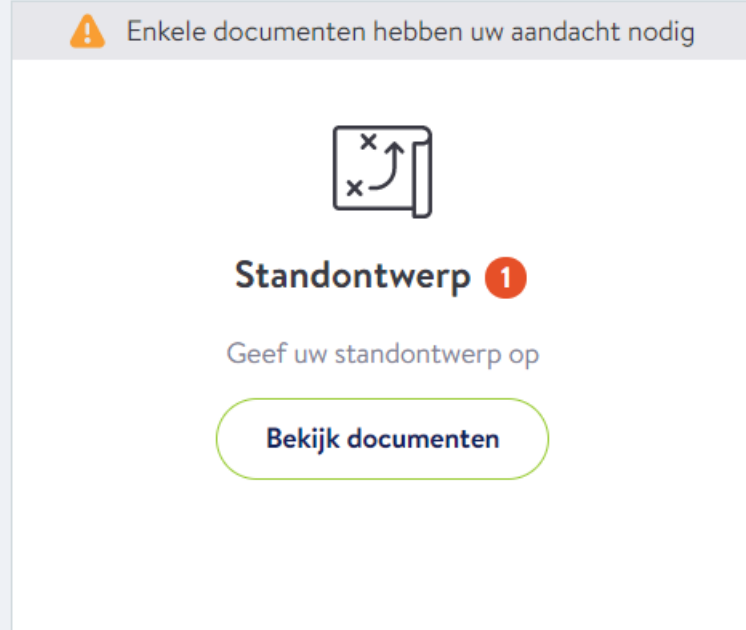

Vervolgens klikt u "Bekijk documenten" waarna u in een overzicht komt waarin duidelijk te zien is wat er van u wordt verwacht. Zo kunt u in één oogopslag zien of de actie voor u van verplicht karakter is en staat er bij "Te nemen acties" precies beschreven welke actie u dient uit te voeren.

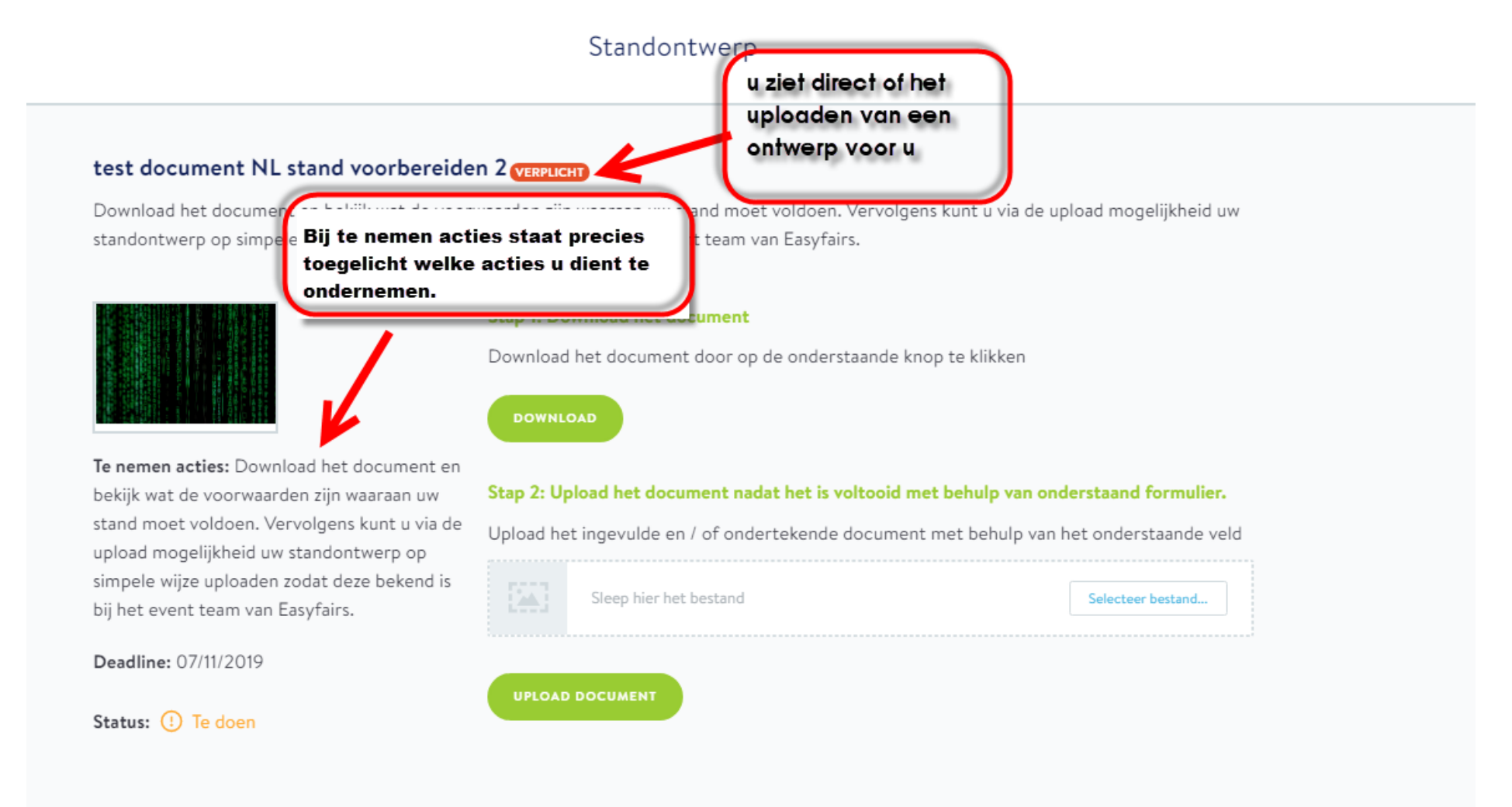

#### <span id="page-26-0"></span>**Stap 10 (optioneel): Partner Diensten**

Tot slot hebben we de laatste optionele stap "Partner Diensten". Wanneer van toepassing, vindt u hier documenten die u kunt downloaden, ondertekenen en weer kunt uploaden. Dit zijn over het algemeen documenten van partijen waar het event waaraan u deelneemt mee samenwerkt. Denk hierbij bijvoorbeeld aan samenwerkingen met media of bijvoorbeeld partijen die u kunnen helpen bij het aankleden of opbouwen van uw stand. De samenwerkingsovereenkomsten staan onder ''partner diensten'' opgeslagen. Wilt u gebruik maken van een van de geboden diensten? Dan kunt u de overeenkomsten downloaden, tekenen en weer uploaden. Veel makkelijker gaat het niet worden!

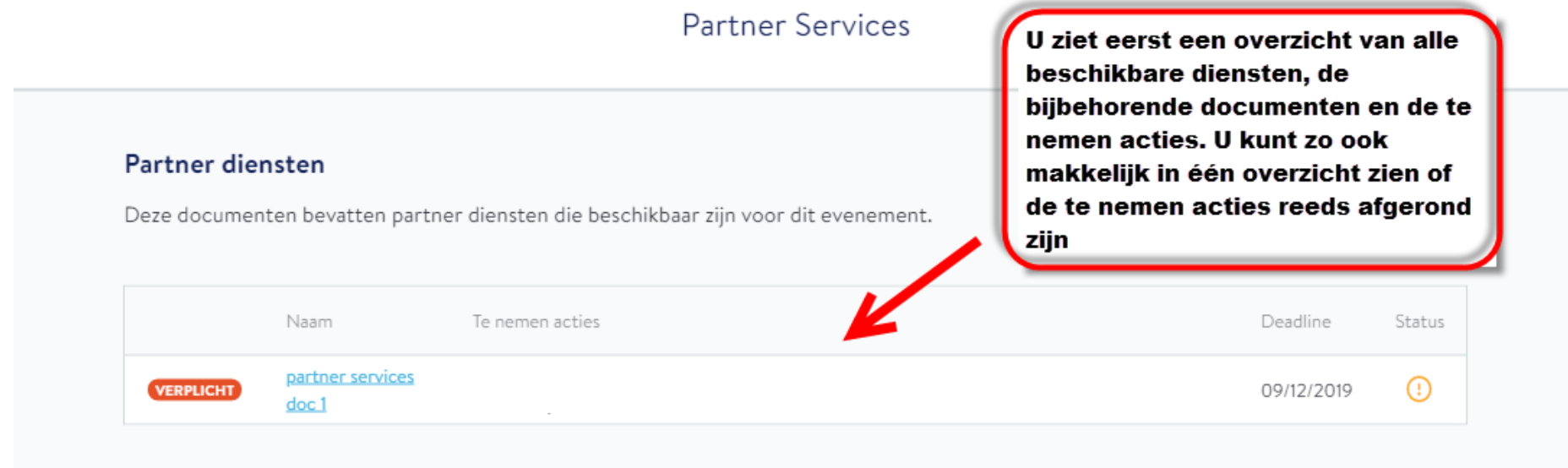

Wanneer u op één van de diensten klikt komt u in het volgende overzicht terecht waarbij u documenten kunt downloaden en de gelegenheid heeft getekende documenten weer te uploaden.

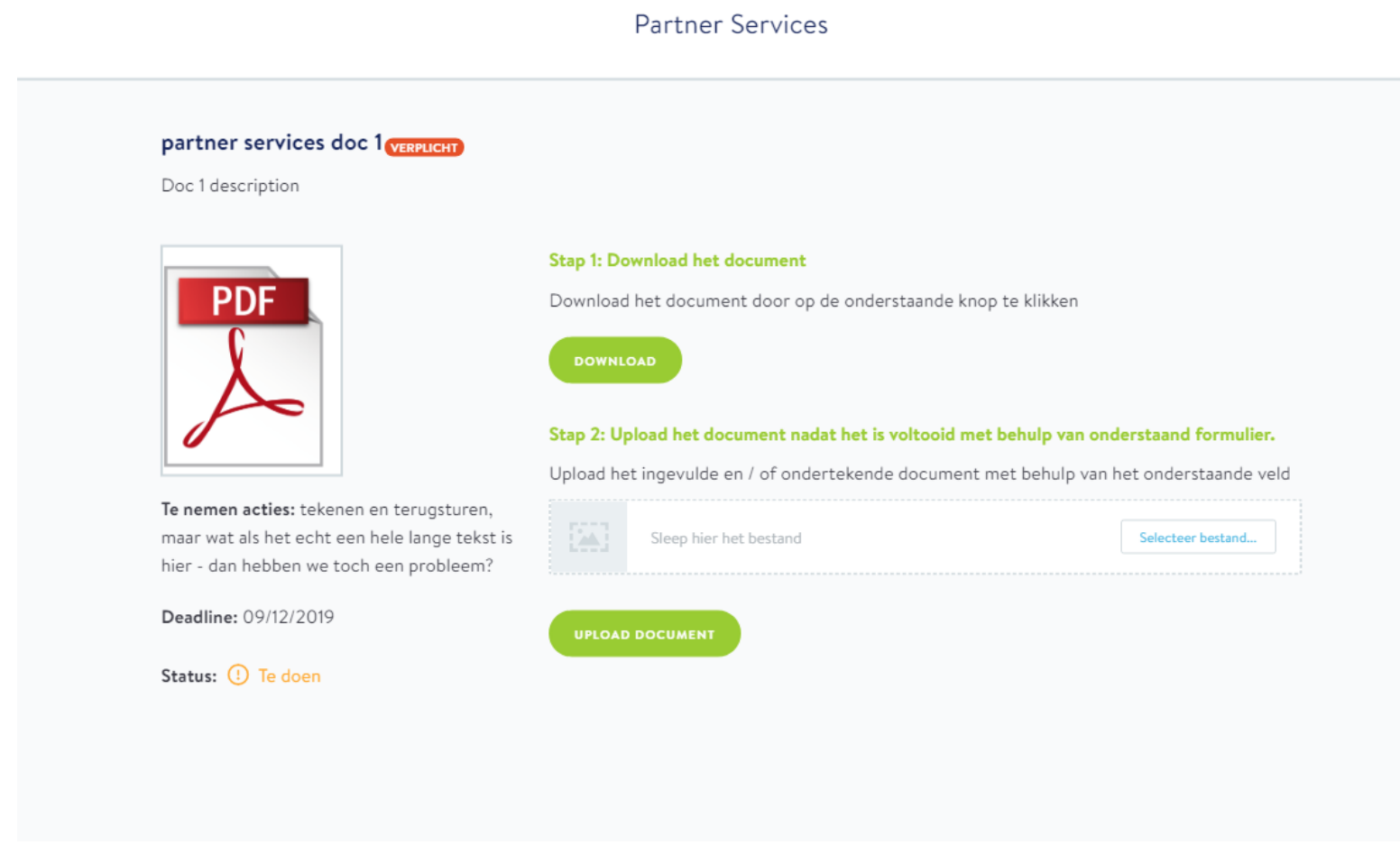